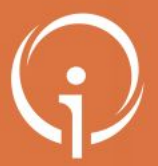

**FICHE PRATIQUE - VT GRAND ÂGE – ACCOMPAGNANTS MEDICO-SOCIAUX Connexion en tant que particulier** 

**Si vous disposez d'un espace professionnel VTGA, son utilisation est décrite dans la fiche réflexe « Créer un dossier et gérer les demandes associées »**

**Accompagner les particuliers dans leur démarche sur VTGA :**

#### **Via Traiectoire** Service public de recherche et d'inscription en maison de retraite Accueil Qui sommes-nous ? Types d'héb Vous souhaitez trouver un ViaTrajectoire est un portail d'orientation faire votre demande en ligne, de transm coopération entre l'ensemble des acteur e site ViaTrajectoire propose à toute pe un annuaire national des maisons · une aide à la recherche des établis · le formulaire unique national de de · la transmission sécurisée des don ViaTrajectoire est un service public gratuit, confidentiel et sécurisé. Pensé pour simplifier votre admission en ma Faire ma démarche **Q** en ligne Cliquer sur "Créer mon dossier" Remplir le dossier

## **Espace Usager : j'accompagne le particulier qui reste maître du dossier**

- J'accompagne des demandes de manière occasionnelle
- Connexion avec le numéro de dossier du demandeur
- Le bénéficiaire reste référent du dossier : c'est le demandeur qui décide de transmettre le n° de dossier

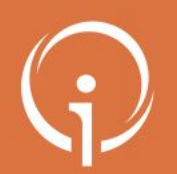

## **Les différentes étapes du processus VTGA en tant que particulier**

- **• Connexion à [VTGA](https://trajectoire.sante-ra.fr/Trajectoire/) pour un particulier ou proche aidant**
- **• Création du dossier d'admission**
	- ❖ **créer le dossier**
	- ❖ **valider l'adresse mail**
	- ❖ **compléter le volet administratif**
	- ❖ **déclarer le médecin traitant**
	- ❖ **faire remplir le volet « médical » et le volet « autonomie » par le médecin traitant lors d'une consultation (prise de rendez-vous hors ViaTrajectoire)**
	- ❖ **finaliser et lancer la recherche**
- **• Sélectionner des établissements**
- **• Envoyer une demande d'admission**
- **• Consulter son dossier (visualiser les réponses, accepter/refuser une proposition d'admission)**

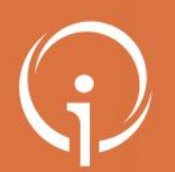

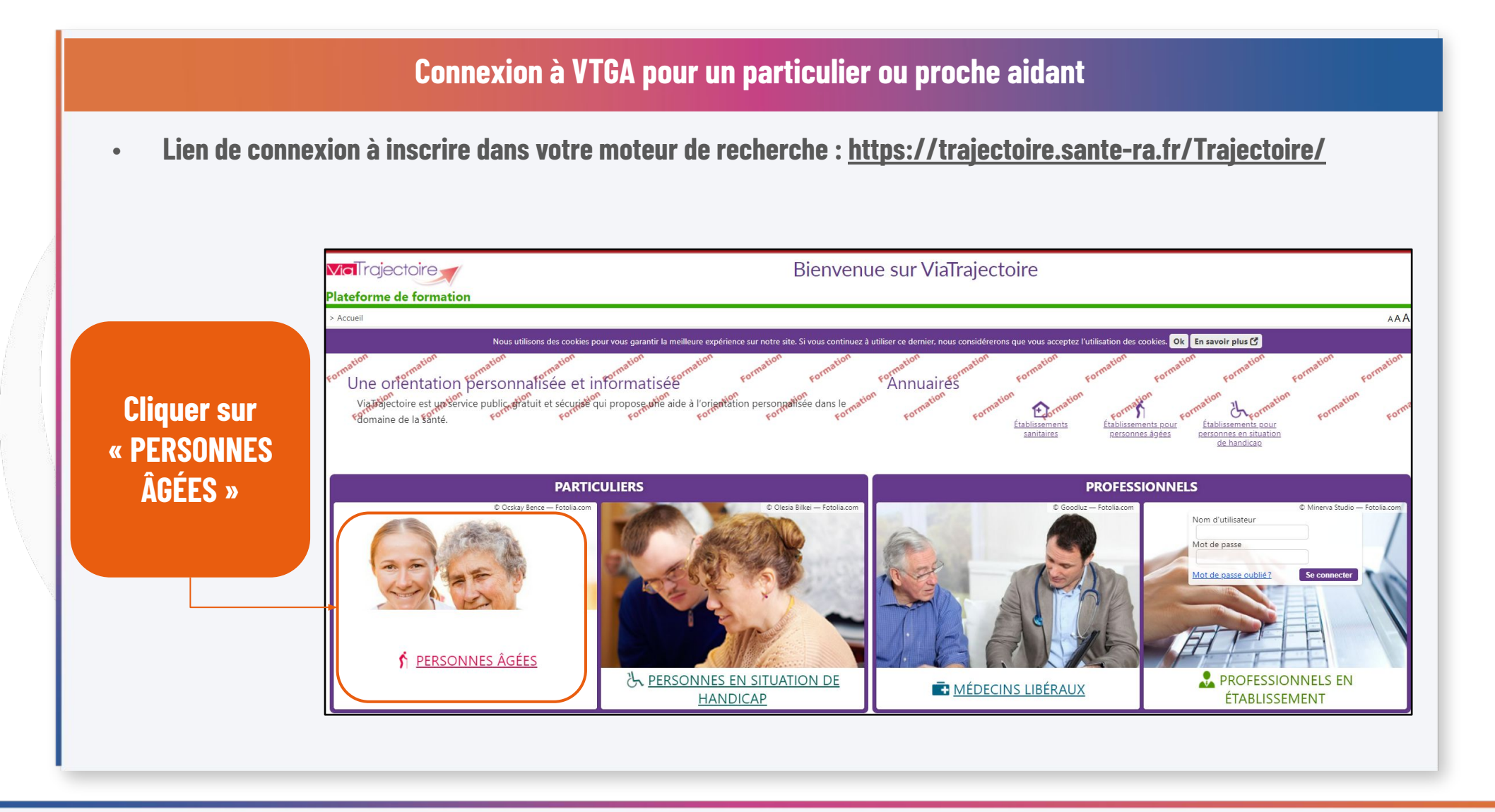

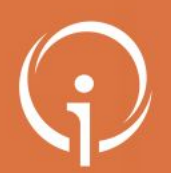

## **Création du dossier d'admission : bouton « CRÉER MON DOSSIER »**

**• Cette page d'accueil résume les fonctionnalités de ViaTrajectoire Grand Âge ainsi que les différentes étapes du processus**

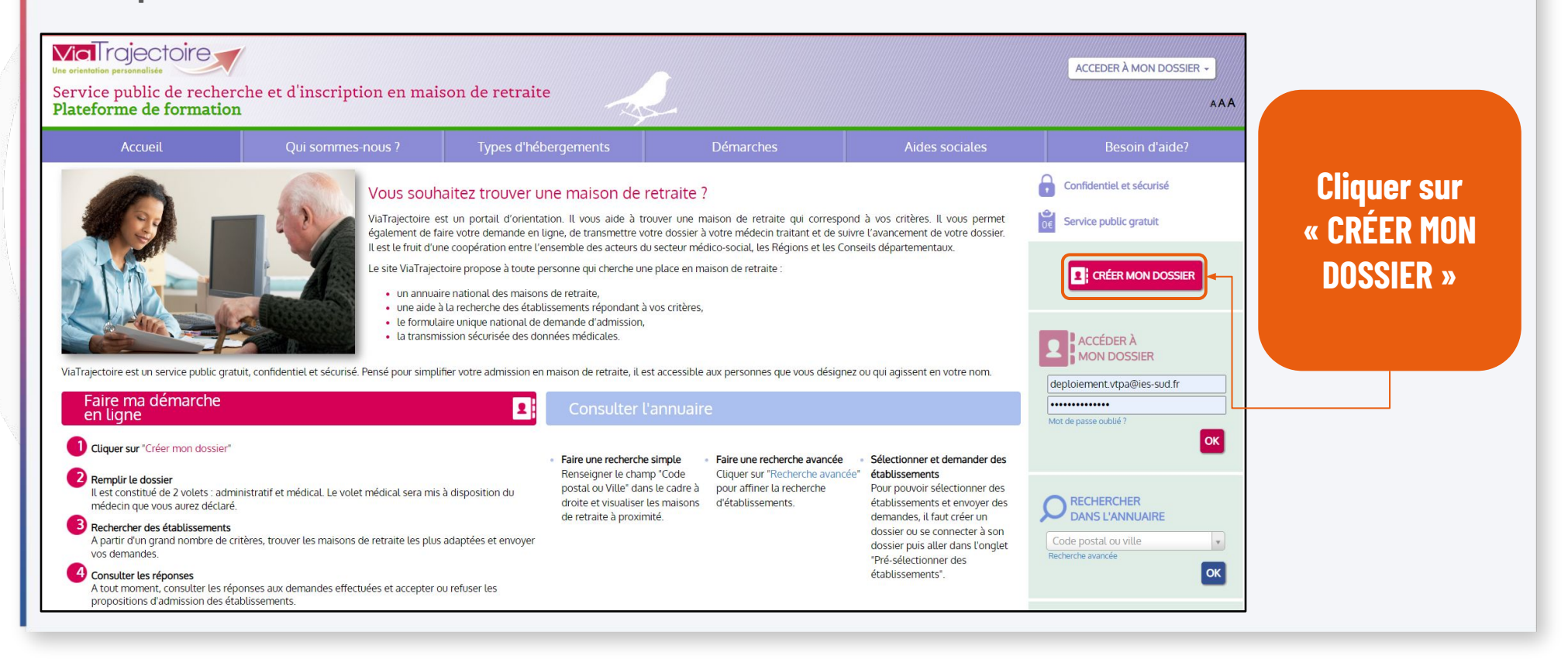

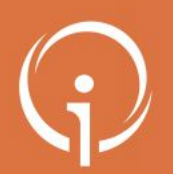

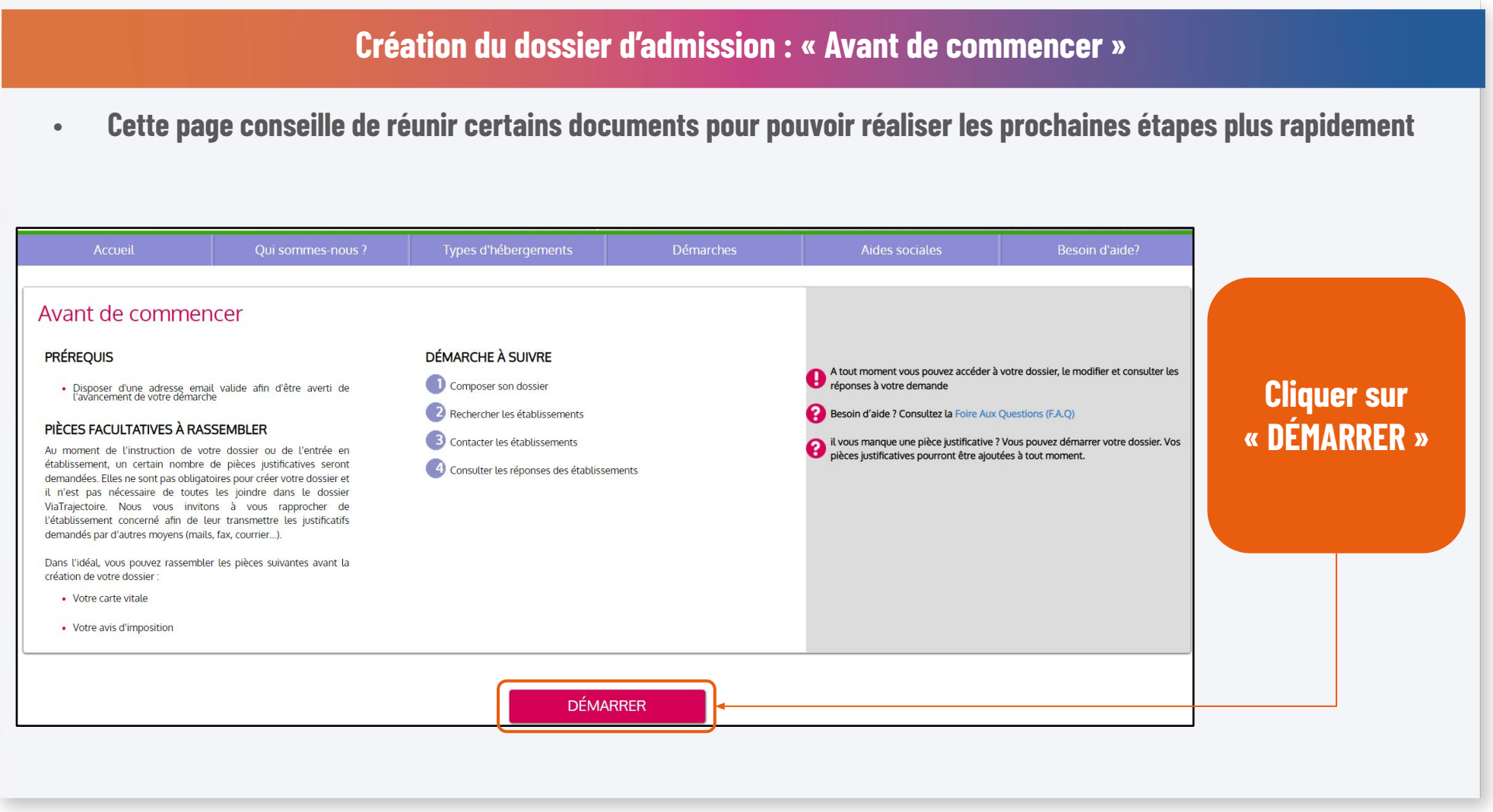

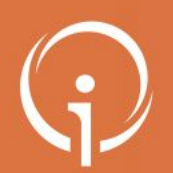

## **Création du dossier d'admission : premières informations à renseigner**

- **• Renseigner les premières informations dont l'adresse mail liée au dossier et choisir le mot de passe**
- **• Passer ensuite à l'étape suivante**

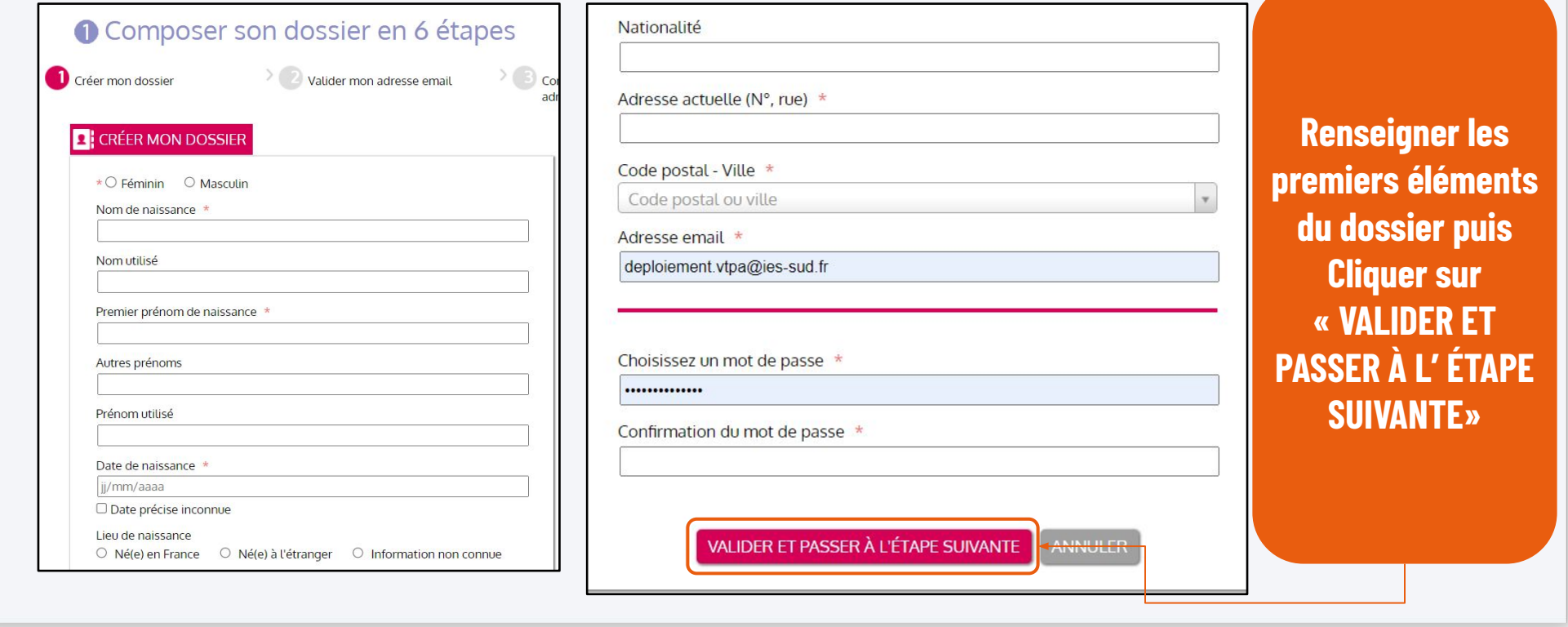

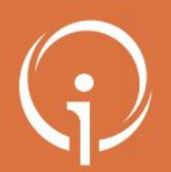

## **Création du dossier d'admission : Charte d'utilisation ViaTrajectoire**

**• Lire puis accepter la charte d'utilisation ViaTrajectoire**

Charte des usagers de l'espace « Particulier » de ViaTrajectoire

Février 2019

Charte

# 1. PRÉSENTATION DE VIATRAJECTOIRE

#### 1.1. LE SITE VIATRAJECTOIRE

ViaTrajectoire est un site Internet qui propose une aide à l'orientation des patients en structures sanitaires ou des usagers en structures médico-sociales pour personnes âgées ou en situation de handicap.

Ce site est le fruit d'une coopération entre l'ensemble des acteurs du secteur sanitaire et du secteur médico-social, en lien étroit avec les Agences Régionales de Santé, les Conseils Départementaux, les Maisons Départementales des Personnes Handicapées (MDPH) des régions impliquées dans le projet, et la Caisse Nationale de Solidarité pour l'Autonomie.

#### *I'ACCEPTE LA CHARTE* ANNULER

e-mail : [viatrajectoire@ies-sud.fr](mailto:viatrajectoire@ies-sud.fr) - Téléphone : 04.98.08.00.80 7

**Prendre connaissance de la charte d'utilisation puis cliquer sur « J'ACCEPTE LA CHARTE »**

X

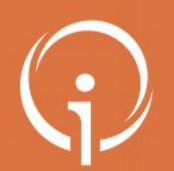

### **Création du dossier d'admission : valider l'adresse mail (1/3)**

**• Le dossier est créé, il faut maintenant confirmer la validité de l'adresse mail renseignée précédemment**

## Composer son dossier en 6 étapes

1 Créer mon dossier

2 Valider mon adresse email

Compléter le volet administratif

 $\overline{4}$ 

## Valider mon adresse email

Vous venez de compléter la première étape. Votre dossier a été créé sous la référence: 48563231 Un e-mail de confirmation vous a été envoyé à l'adresse deploiement.vtpa@ies-sud.fr. Veuillez cliquer sur le lien qui apparaît dans le contenu de l'e-mail, afin de valider votre adresse e-mail et de passer à l'étape suivante. Attention : Sans validation de votre part dans les 4 prochains jours, le dossier sera automatiquement supprimé. Si vous n'avez pas reçu d'e-mail, vérifiez les courriers indésirables dans votre boite de réception. Si vous vous êtes trompé d'adresse email ou que vous n'avez pas reçu d'email veuillez cliquer sur ce lien : je change mon adresse email **Ouvrir votre boîte de réception et consulter vos e-mails**

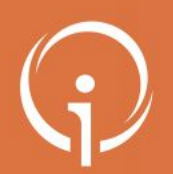

## **Création du dossier d'admission : valider l'adresse mail (2/3)**

**• Depuis le mail envoyé automatiquement par ViaTrajectoire, cliquer sur le lien pour confirmer votre adresse mail**

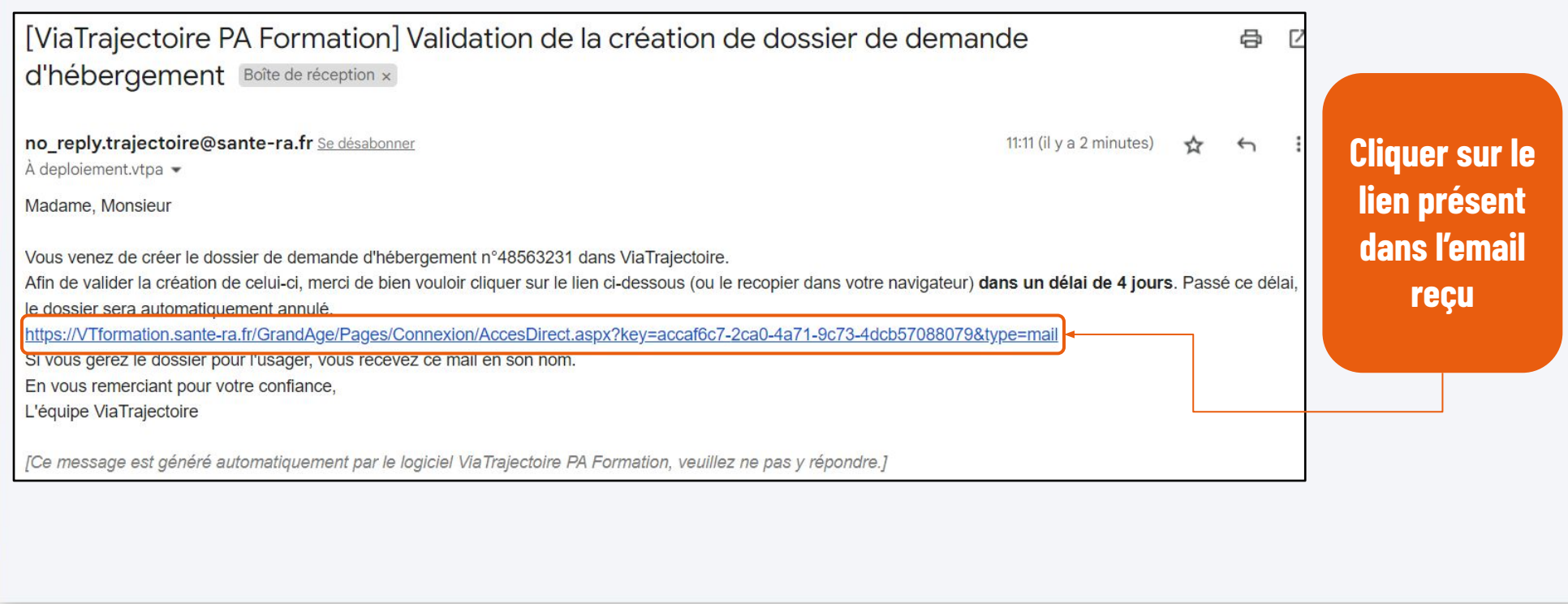

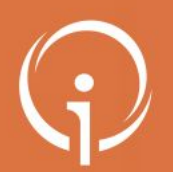

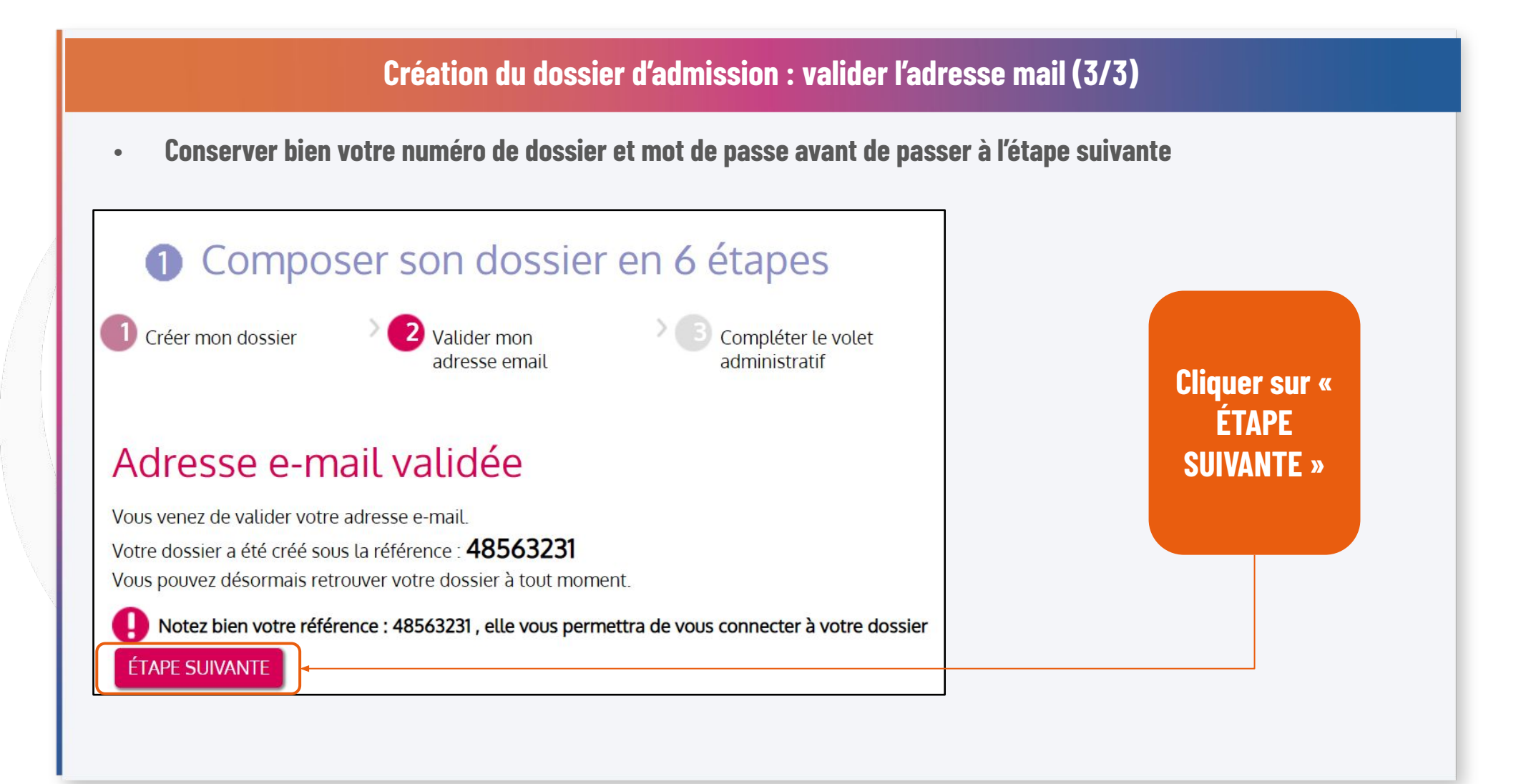

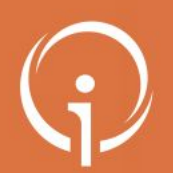

## **Création du dossier d'admission : compléter volet administratif**

**• Remplir le volet administratif (les informations renseignées à la création du dossier sont déjà présentes)**

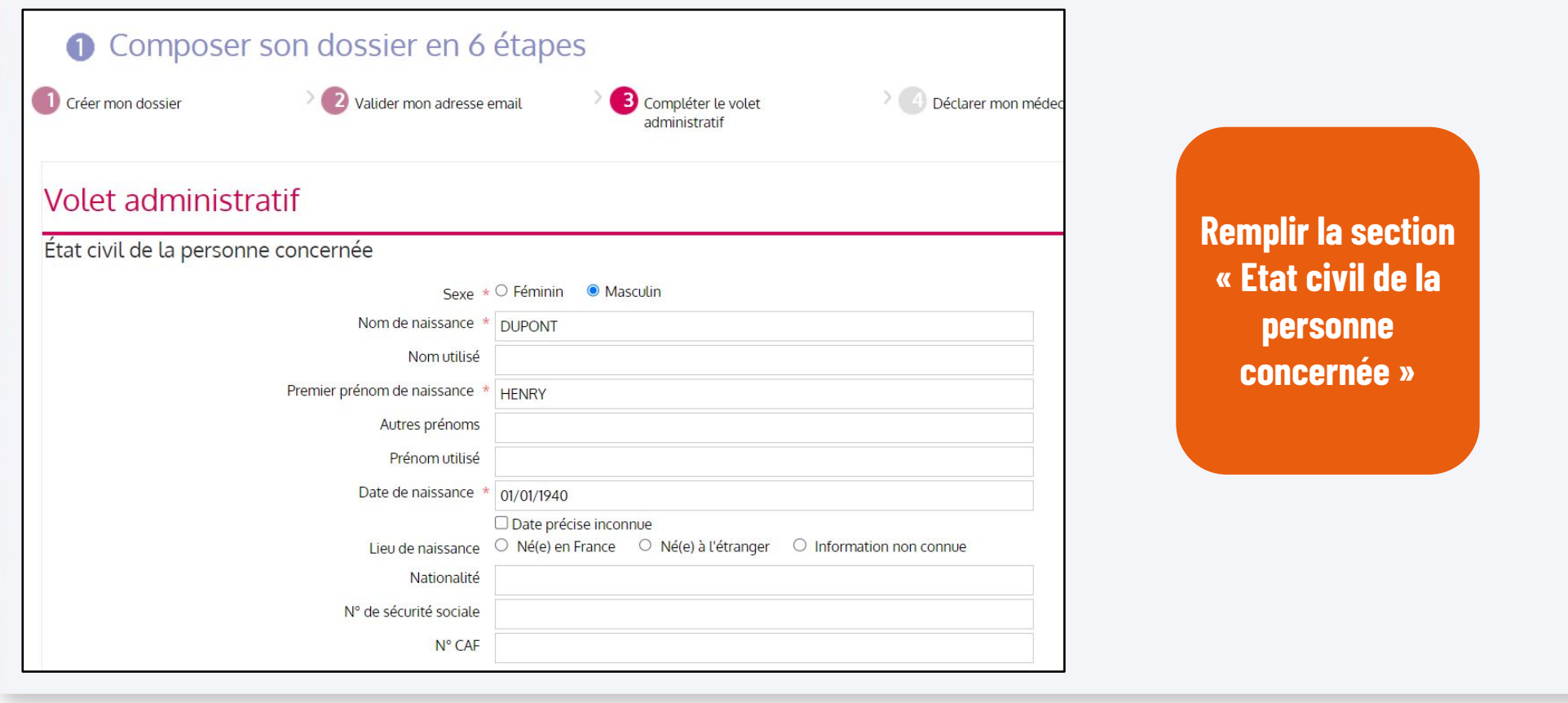

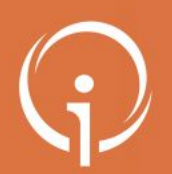

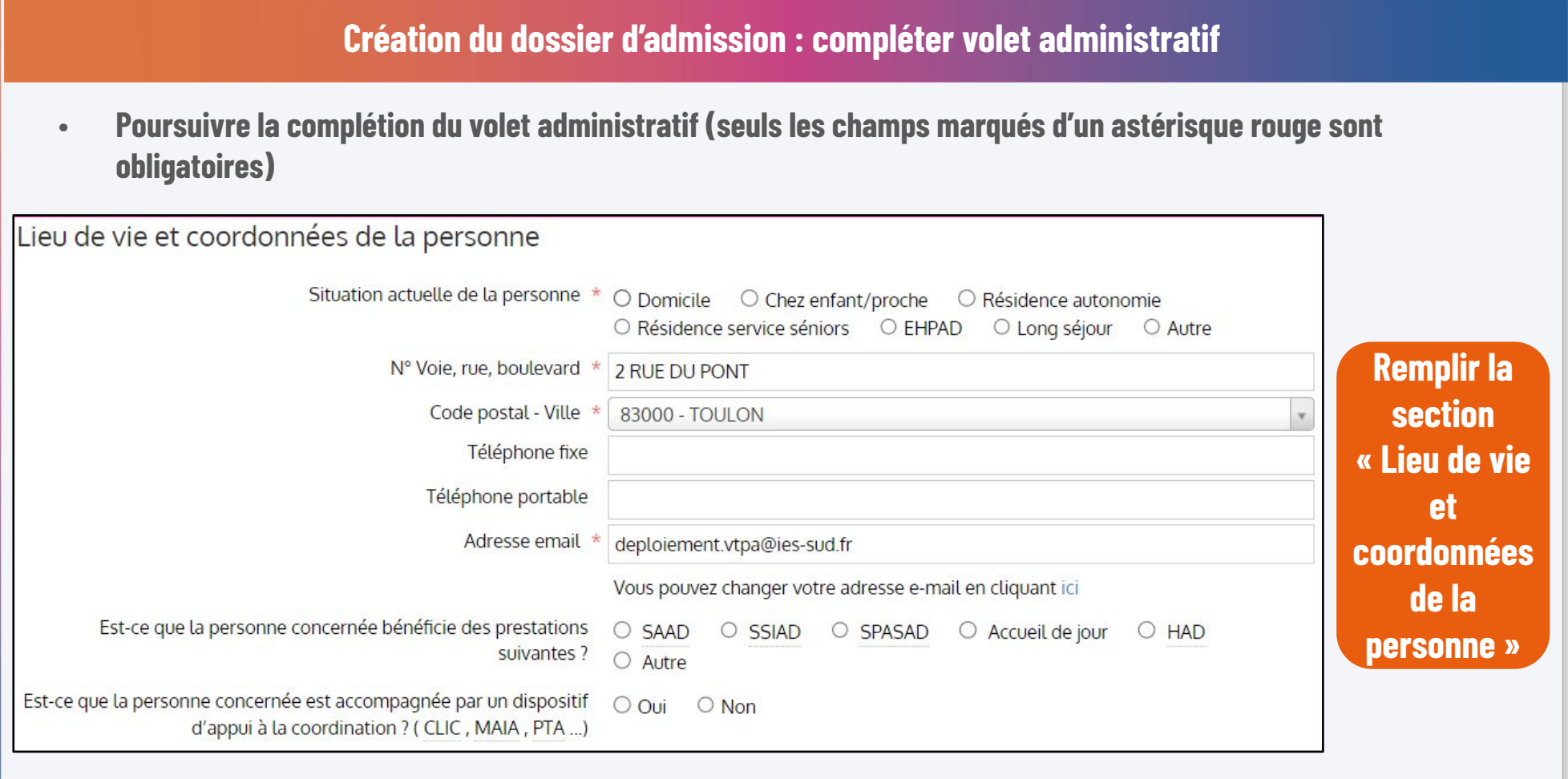

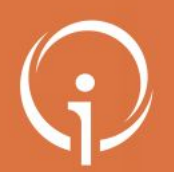

## **Création du dossier d'admission : compléter volet administratif**

- **• Poursuivre la complétion du volet administratif (un texte libre permet de préciser des éléments complémentaires)**
- **• Indiquer les coordonnées de la personne à contacter aussi précisément que possible**

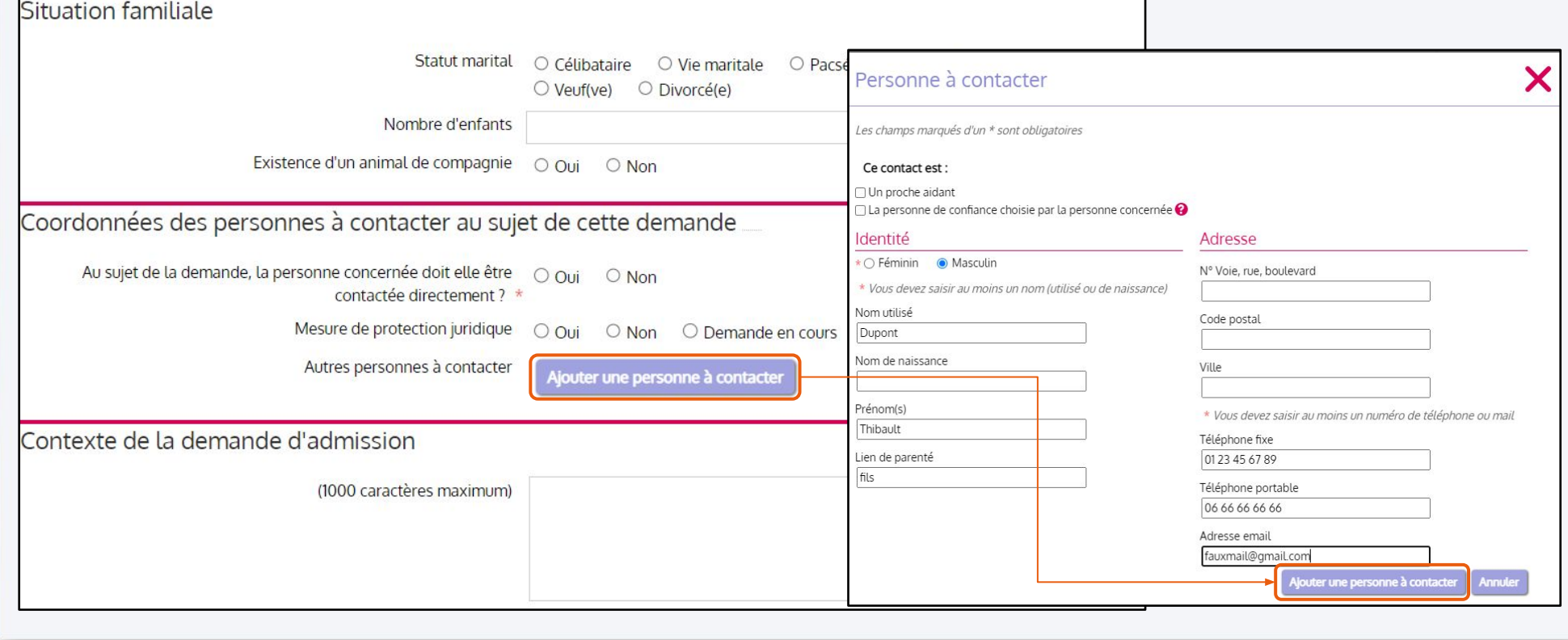

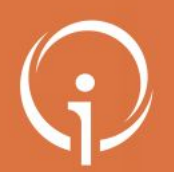

# **Création du dossier d'admission : compléter volet administratif**

**• Préciser le type de demande d'hébergement associée au dossier et indiquer les éléments financiers**

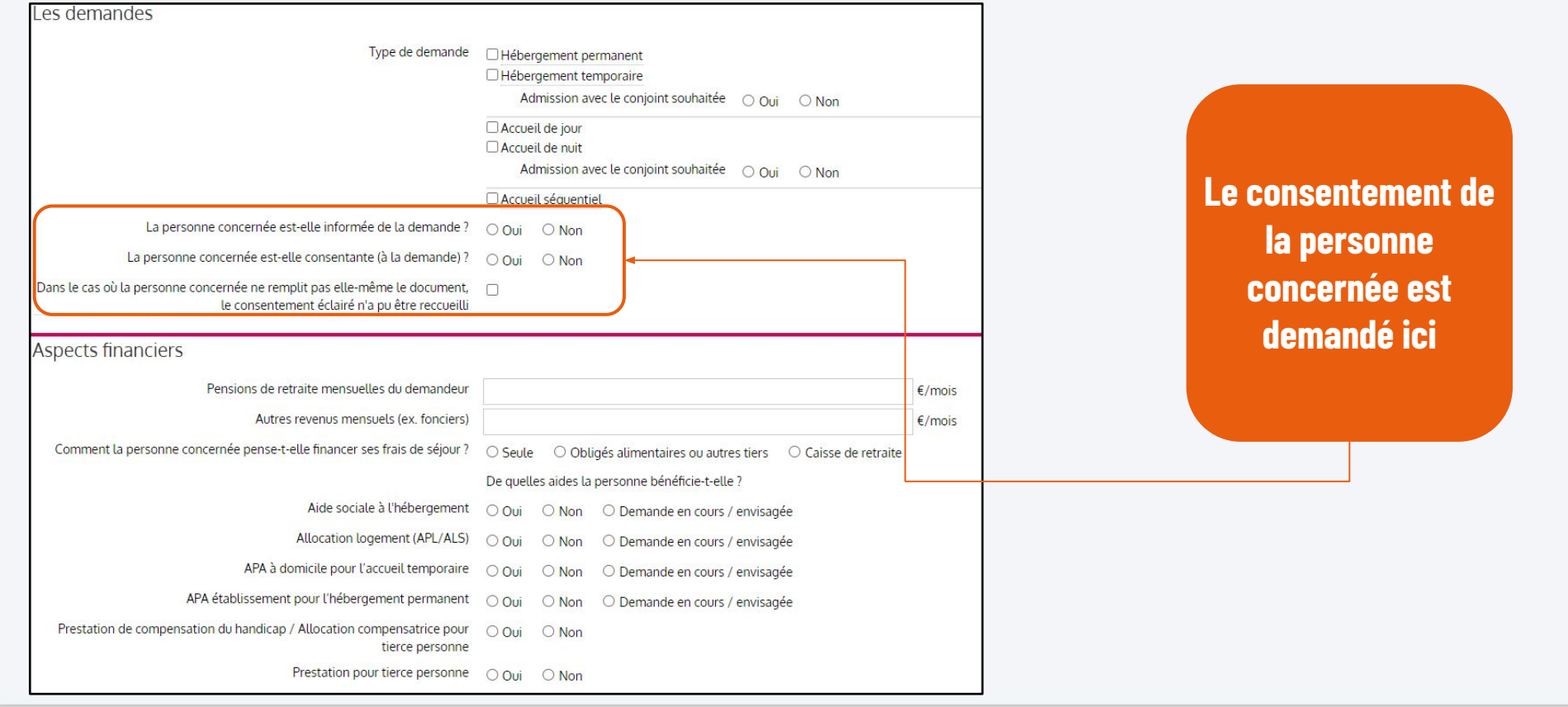

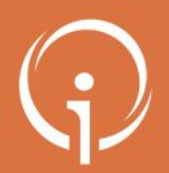

## **Création du dossier d'admission : compléter volet administratif**

**• Compléter votre dossier par des pièces jointes pour justifier les revenus de la personne concernée**

Pièces jointes

Pièces utiles à joindre au dossier

- · Votre dernier avis d'imposition ou de non imposition
- · Vos justificatifs des pensions

Vous pouvez aussi ajouter tout autre document que vous jugez utile au dossier.

Au moment de l'instruction de votre dossier ou de l'entrée en établissement, un certain nombre de pièces justificatives seront demandées. Il n'est pas nécessaire de toutes les joindre dans le dossier ViaTrajectoire. Nous vous invitons à vous rapprocher de l'établissement concerné afin de leur transmettre les justificatifs demandés par d'autres moyens (mails, fax, courrier...).

Attention, il est illégal de transmettre des documents comportant des informations de nature médicale dans ce cadre. Ces données doivent être transmises de façon sécurisée entre professionnels médicaux (de préférence en ligne par connexion sécurisée ou sous pli confidentiel).

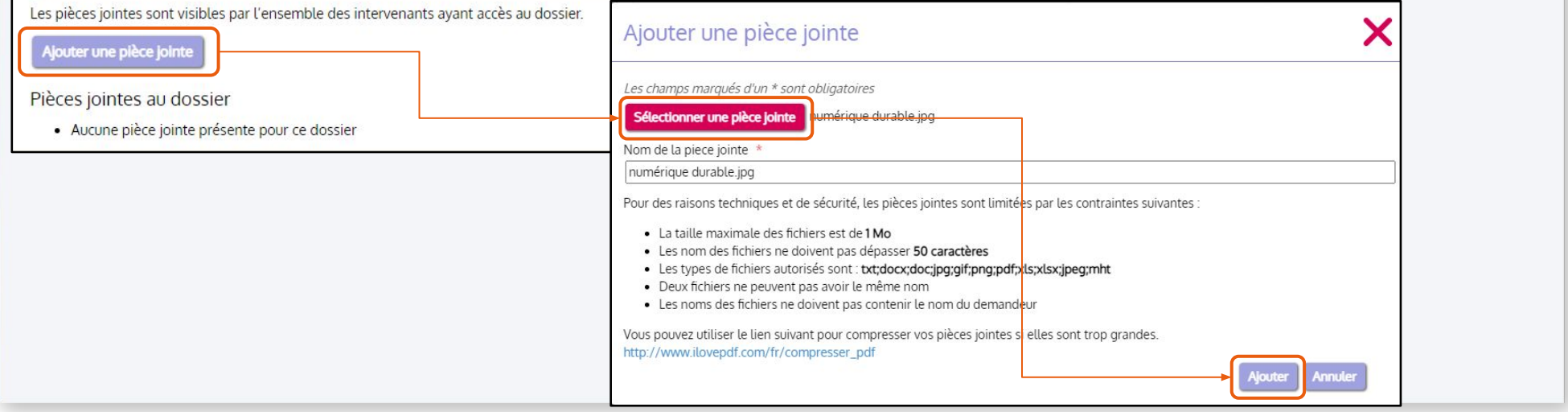

**Ajouter des** 

**pièces** 

**jointes au** 

**dossier**

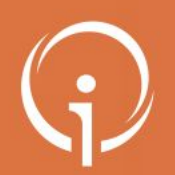

## **Création du dossier d'admission : compléter volet administratif**

- **• Ajouter un nouveau commentaire (si pertinent) pour préciser la demande**
- **• Enregistrer et passer à l'étape suivante**

**ÉTAPE 01 Enregistrer les informations renseignées en cliquant sur « ENREGISTRER MAINTENANT »**

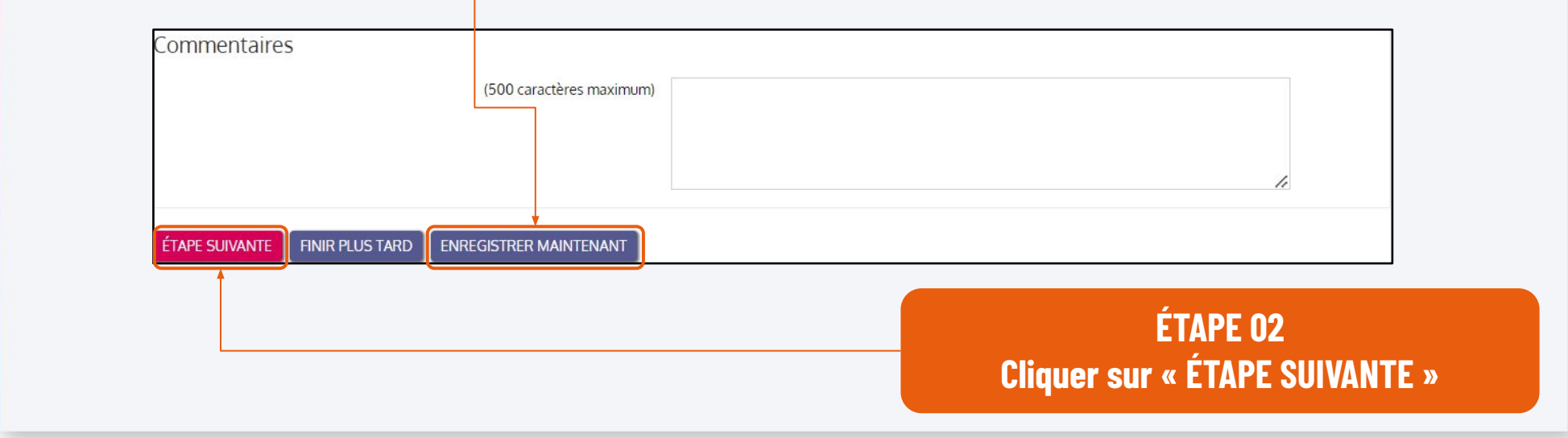

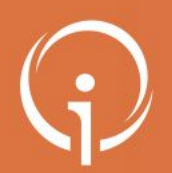

#### **Création du dossier d'admission : déclarer le médecin traitant (1/2) • Déclarer le médecin traitant pour qu'il puisse compléter les informations médicales du dossier** Déclarer mon médecin traitant POUROUOI DÉCLARER SON MÉDECIN TRAITANT ? La plupart des établissements demande que le volet médical du dossier soit rempli. Afin de pouvoir envoyer votre dossier à tous les EHPAD choisis, il est préférable de faire remplir le volet médical. Pour que votre médecin puisse saisir en ligne le volet médical, déclarez votre médecin en cliquant sur le bouton ci-dessous. Le médecin déclaré pourra alors avoir accès à votre dossier. DÉCLARER MON MÉDECIN TRAITANT Rechercher son médecin traitant ÉTAPE PRÉCEDENTE **ÉTAPE SUIVANTE** \*Vous devez renseigner au moins le nom, prénom Sélectionner Monsieur TOURIB0039347 CYRIL ou le code postal Nom HOPITAL GENERIQUE 20 RUE DE PARIS TOUBIB0039347 75020 PARIS **Cliquer sur « DECLARER MON**  CONSEIL DES ORDRES 28 BD DES INVALIDES Prénom 75009 PARIS **MEDECIN TRAITANT » puis**  ORGANISME ND 2 RUE MOULIN VERT Code postal 75009 PARIS CABINET MEDICAL 2 AV LIBERTA **renseigner son nom avant de cliquer**  75009 PARIS Rechercher CAB MED BIS TOUBIB RUE PARIS **sur « Rechercher » puis sur**  75009 PARIS **AGENCE** l'annuaire **« Sélectionner » DU NUMÉRIQUE** des medecins est fourni par l'ANS-santé. Il publie les informations relatives aux porteurs de carte CPx produites par le GIP-CPS

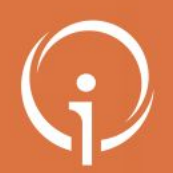

## **Création du dossier d'admission : déclarer le médecin traitant (2/2)**

**• Une fois le médecin traitant sélectionné, il est possible de le modifier (au besoin) avant de passer à la suite**

#### Déclarer mon médecin traitant

#### POURQUOI DÉCLARER SON MÉDECIN TRAITANT ?

ÉTAPE SUIVANTE

La plupart des établissements demande que le volet médical du dossier soit rempli. Afin de pouvoir envoyer votre dossier à tous les EHPAD choisis, il est préférable de faire remplir le volet médical. Pour que votre médecin puisse saisir en ligne le volet médical, déclarez votre médecin en cliquant sur le bouton ci-dessous. Le médecin déclaré pourra alors avoir accès à votre dossier.

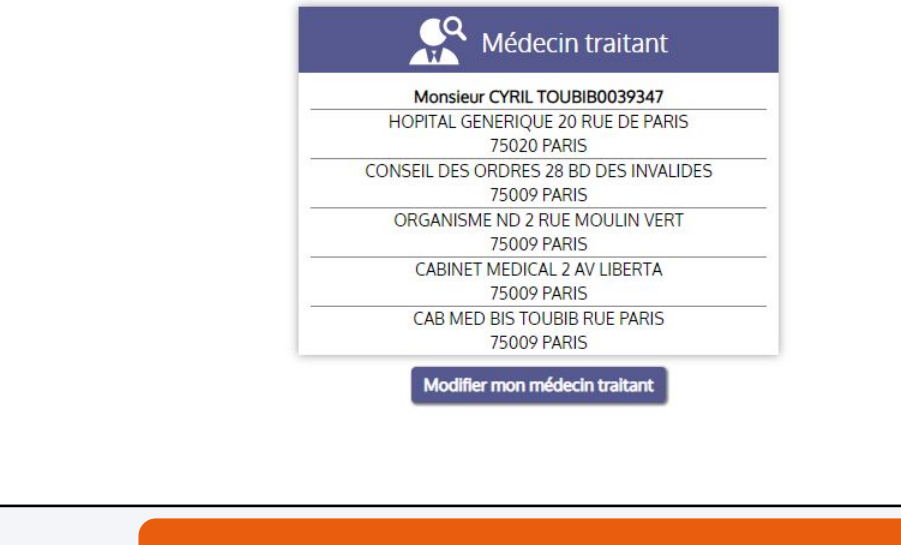

**Cliquer sur « ÉTAPE SUIVANTE »** 

ÉTAPE PRÉCEDENTE

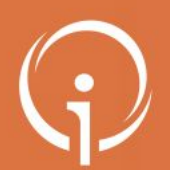

## **Création du dossier d'admission : faire remplir les volets « médical » et « autonomie » par le médecin traitant lors d'une consultation**

**• En dehors de ViaTrajectoire, prendre rendez-vous pour une consultation avec le médecin traitant afin qu'il renseigne les informations médicales du dossier (une procédure à destination du médecin peut être téléchargée)**

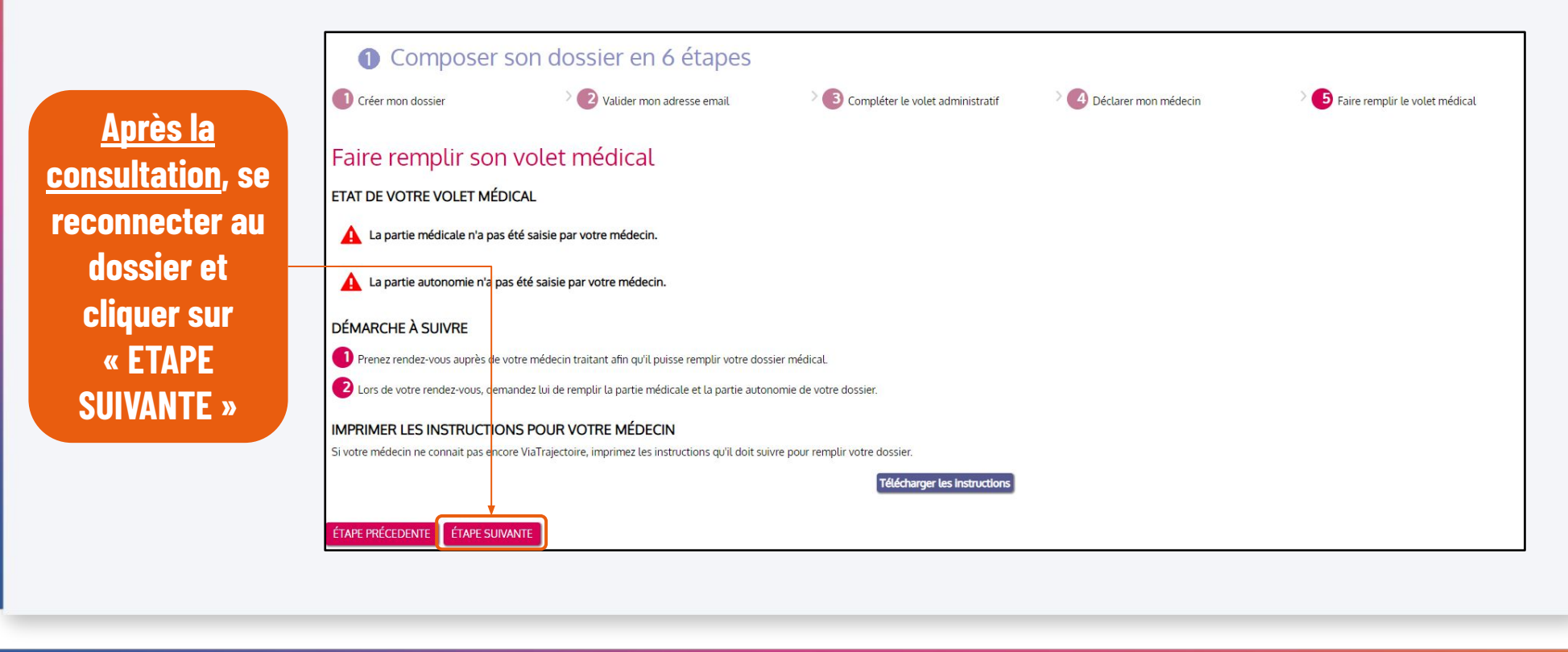

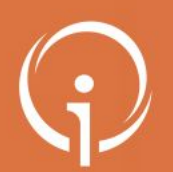

## **Création du dossier d'admission : finaliser et lancer la recherche**

**• Une fois la consultation réalisée auprès du médecin traitant, finaliser le dossier et lancer la recherche**

**Renseigner la qualité de la personne qui remplit le dossier Puis, cliquer sur « VALIDER ET LANCER LA RECHERCHE DES ETABLISSEMENTS »**

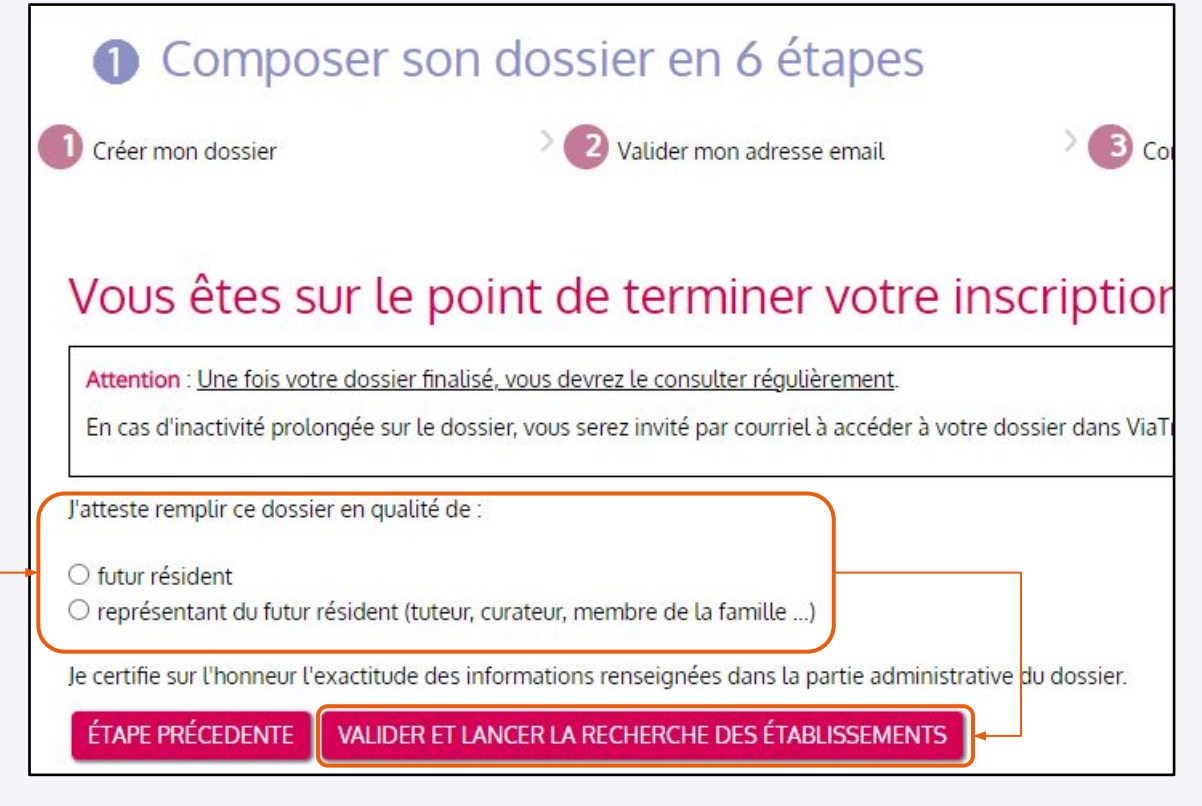

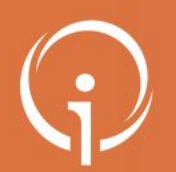

## **Sélectionner des établissements**

- **• L'onglet « Rechercher les établissements » s'ouvre automatiquement**
- **• Une recherche d'établissements s'affiche automatiquement, basée sur l'adresse actuelle de la personne renseignée dans le dossier (de nouvelles recherches peuvent être lancées)**

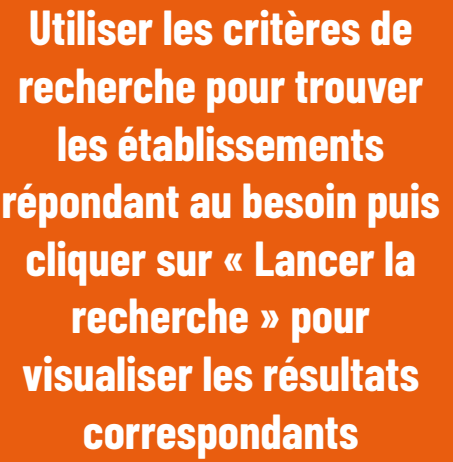

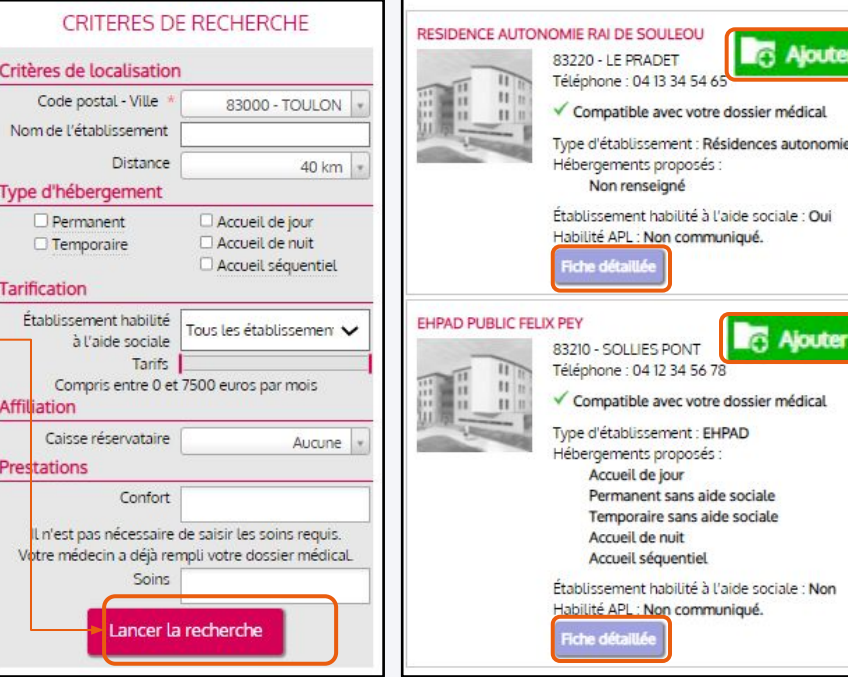

**Cliquer sur « Fiche détaillée » pour accéder aux informations de l' établissement. Si l'établissement correspond au besoin, cliquer sur « Ajouter à ma sélection »**

outer à ma sélection

uter à ma sélection

: Oui

: Non

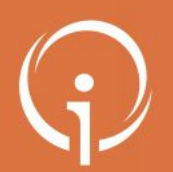

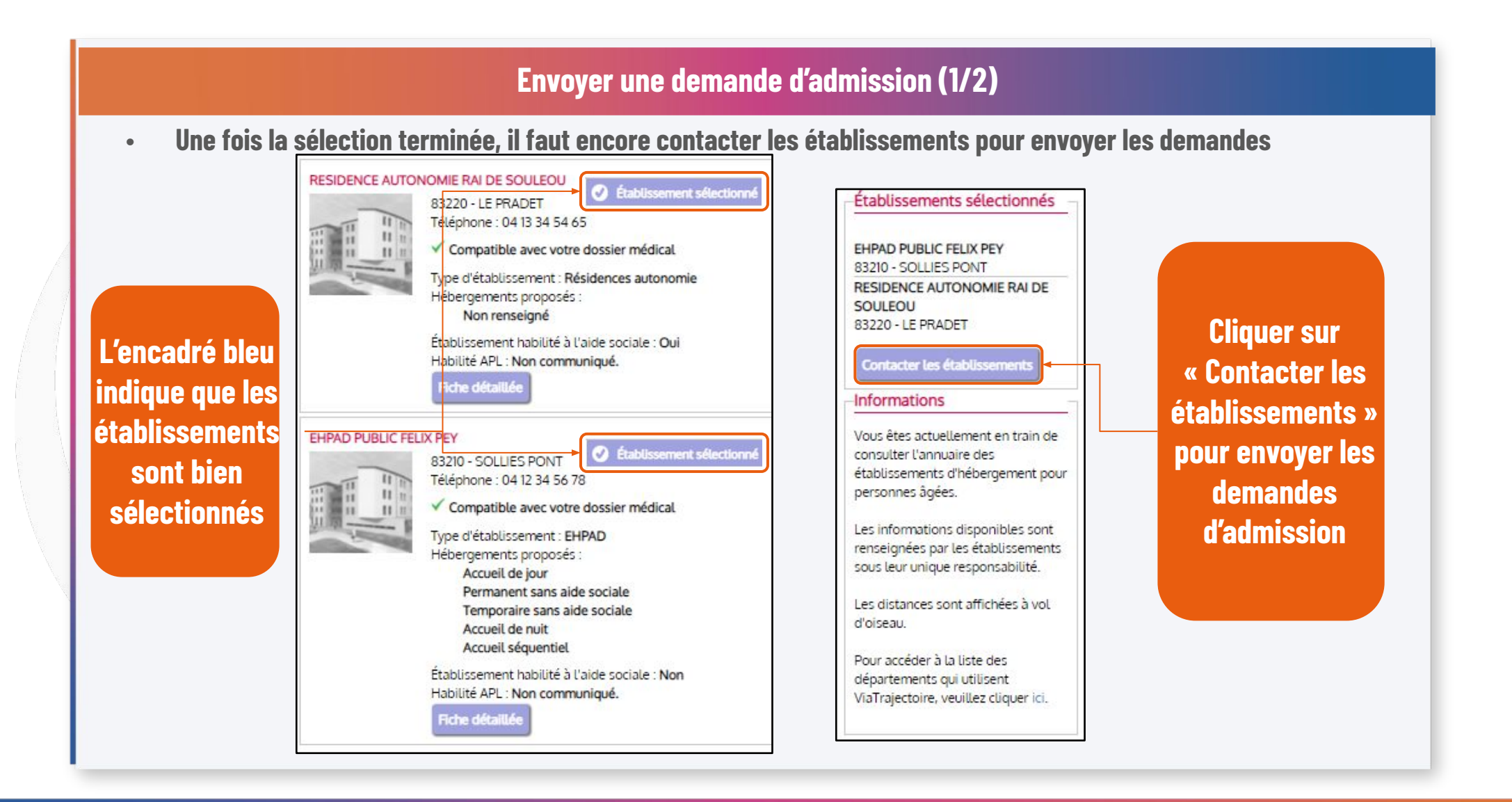

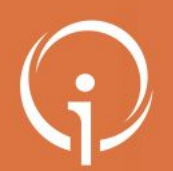

## **Envoyer une demande d'admission (2/2)**

**• Une fois la sélection terminée, il faut encore contacter les établissements pour envoyer les demandes**

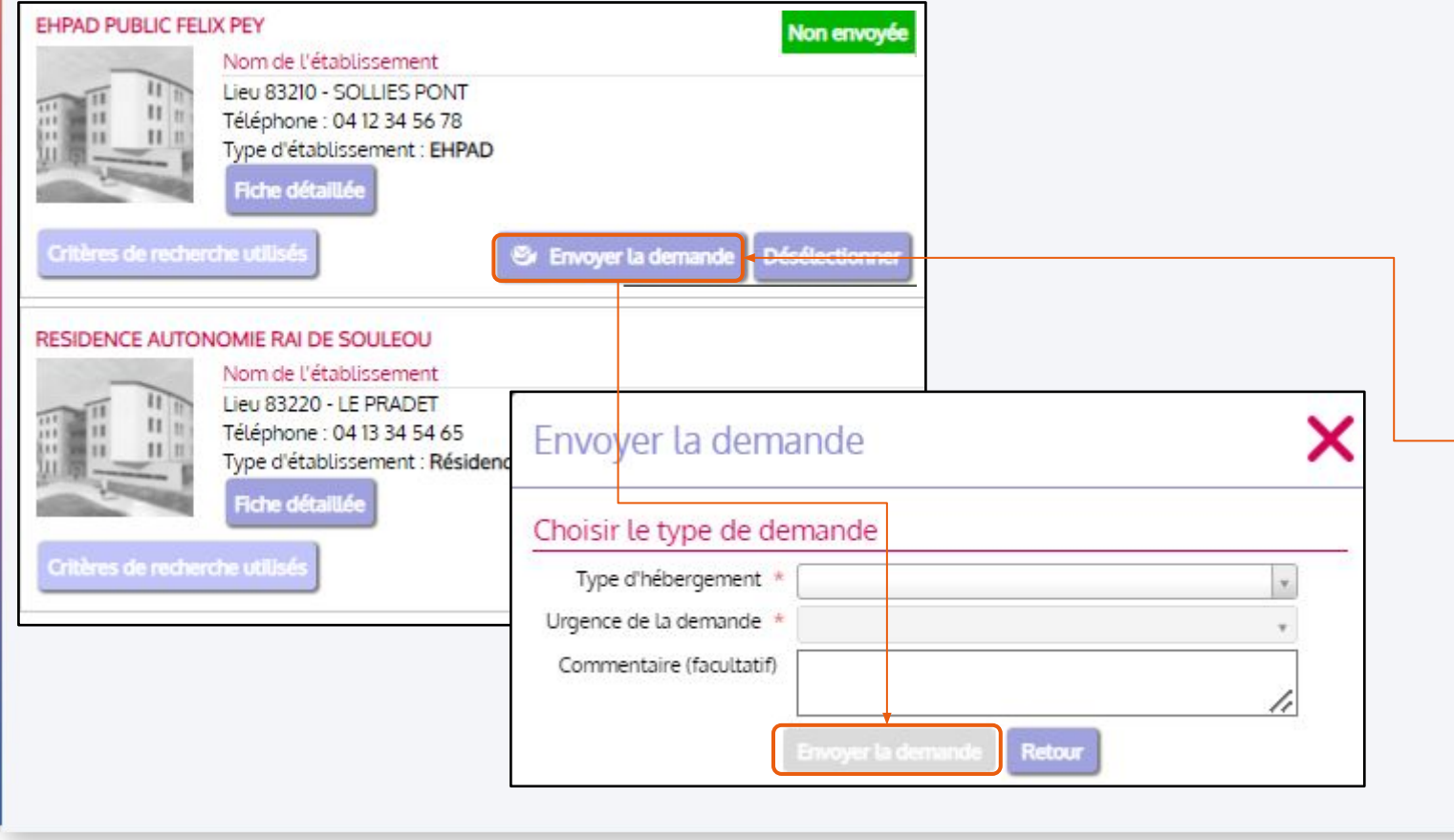

**Cliquer sur « Envoyer la demande ». Dans la fenêtre qui s'ouvre compléter les informations demandées afin de pouvoir cliquer de nouveau sur « Envoyer la demande »**

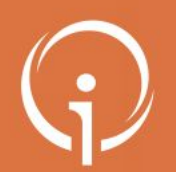

## **Consulter son dossier (1/3)**

- **• Vous avez correctement envoyé une demande d'admission à un établissement d'accueil pour personnes âgées**
- **• Dès qu'une réponse sera envoyée par l'établissement, vous recevrez un mail vous invitant à vous reconnecter à votre espace**

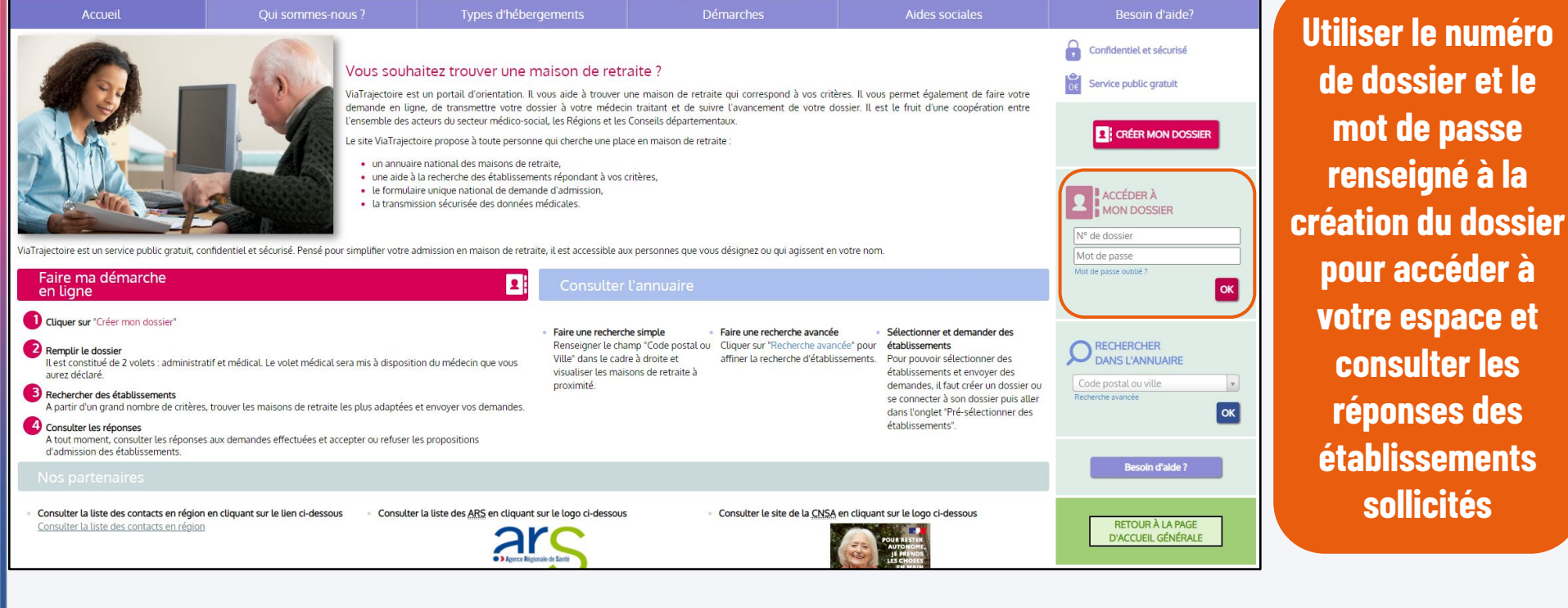

et le

**consulter** 

des

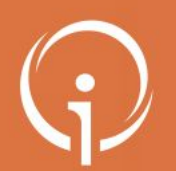

## **Consulter son dossier (2/3)**

- **• Vous avez correctement envoyé une demande d'admission à un établissement d'accueil pour personnes âgées**
- **• Dès qu'une réponse sera envoyée par l'établissement, vous recevrez un mail vous invitant à vous reconnecter à votre espace**

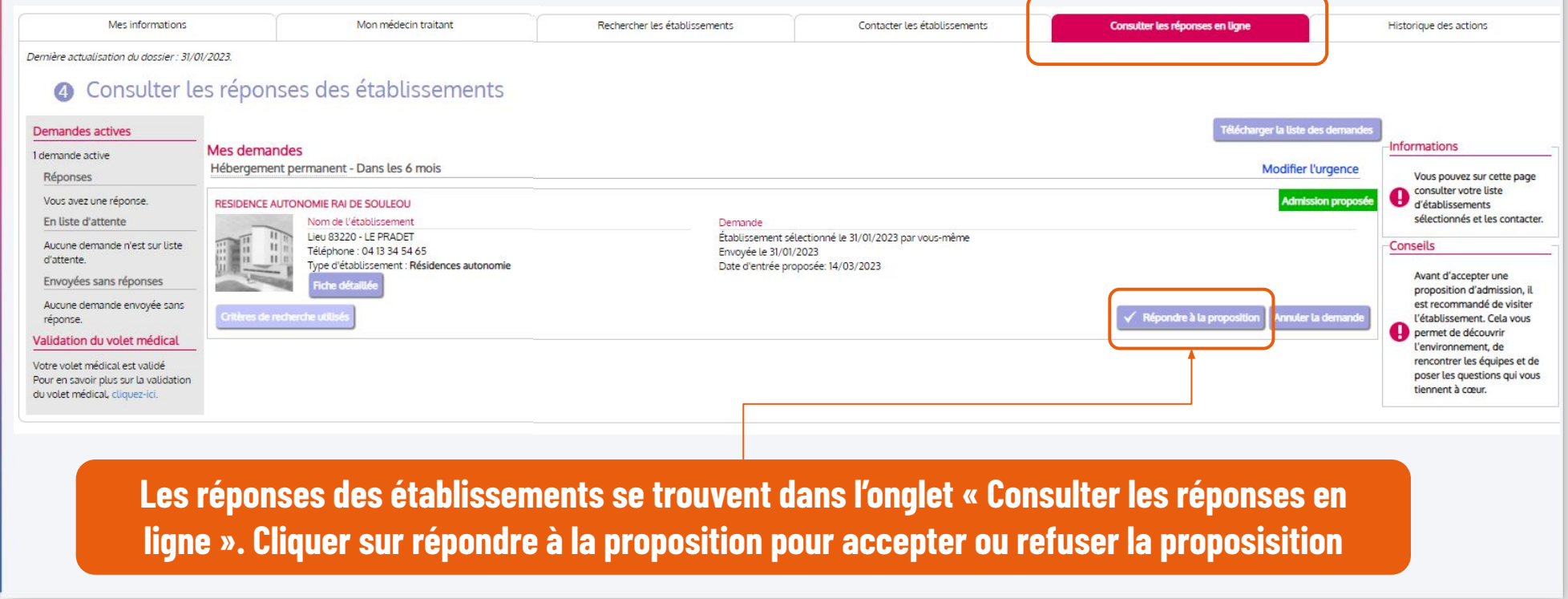

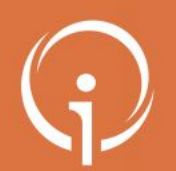

# **Consulter son dossier (3/3)**

**• Pour terminer le processus, il est nécessaire de répondre à la proposition d'admission de l'établissement**

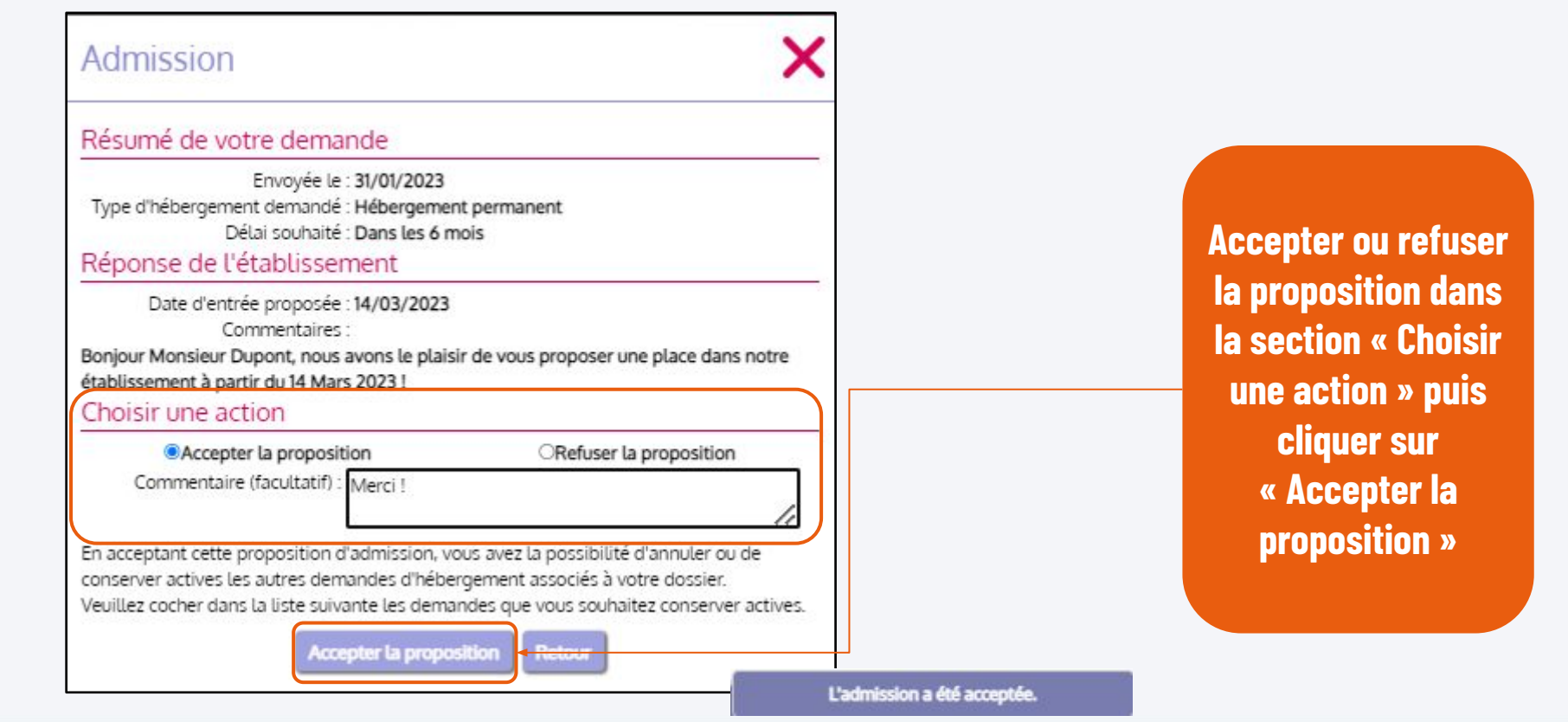